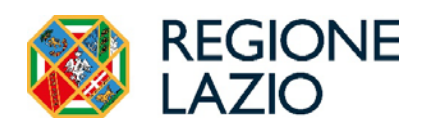

# BUR – Guida operativa per Utenti Esterni

Versione del 10/03/2023

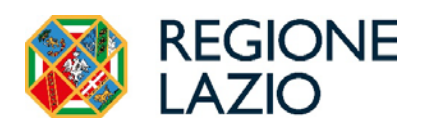

## **INDICE**

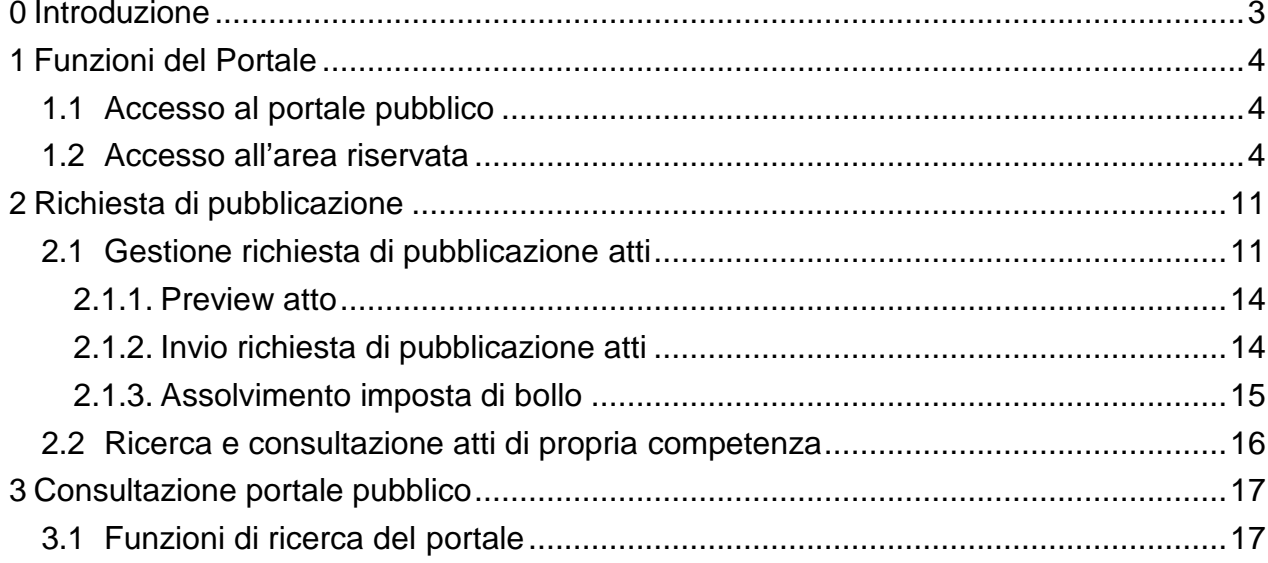

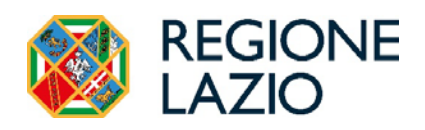

## <span id="page-2-0"></span>**0 Introduzione**

Il presente documento rappresenta una guida alle funzionalità messe a disposizione degli utenti che intendono pubblicare atti della propria amministrazione sul Bollettino Ufficiale della Regione Lazio (di seguito BUR), in relazione al rilascio in esercizio del sistema di generazione e consultazione del Bollettino Ufficiale Telematico in vigore dal 01/07/2012.

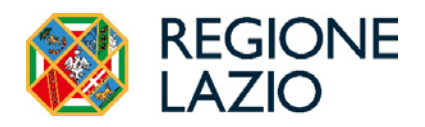

## <span id="page-3-0"></span>**1 Funzioni del Portale**

### <span id="page-3-1"></span>1.1 Accesso al portale pubblico

Il portale dedicato al BUR della Regione Lazio è raggiungibile dal portale istituzionale [www.regione.lazio.it, u](http://www.regione.lazio.it/)tilizzando il link dedicato "BUR - Bollettino Ufficiale".

I contenuti pubblici di tale portale sono analizzati al paragrafo 4 – Consultazione portale pubblico.

Di seguito si descrivono le modalità per accedere all'Area riservata, sezione in cui è possibile accreditarsi al fine di effettuare le richieste di inserzione.

### <span id="page-3-2"></span>1.2 Accesso all'area riservata

Il Decreto Semplificazione e Innovazione digitale (DL n.76/2020) ha stabilito che dal 1° ottobre 2021 l'accesso ai portali delle pubbliche amministrazioni avvenga solo ed esclusivamente mediante l'identificazione digitale.

Nella nuova versione del portale, dunque, le credenziali "utente e password" sono state disattivate per tutte le tipologie di utenze e si potrà accedere all'Area riservata esclusivamente con uno dei seguenti strumenti:

- SPID Sistema Pubblico di Identità Digitale
- CIE Carta d'identità elettronica
- CNS Carta nazionale dei servizi.

Chi non avesse uno di questi strumenti dovrà dotarsene in quanto per effettuare l'accesso al sistema non sono previste modalità alternative a quelle elencate.

Per effettuare l'accesso all'area riservata si deve cliccare sull'apposito link *"Area riservata (accreditamento e pubblicazione)"* e verrà visualizzata le seguente pagina nella quale sono riportate le operazioni effettuabili in tale sezione.

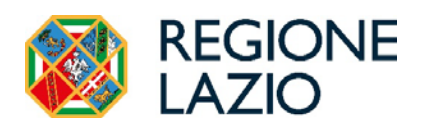

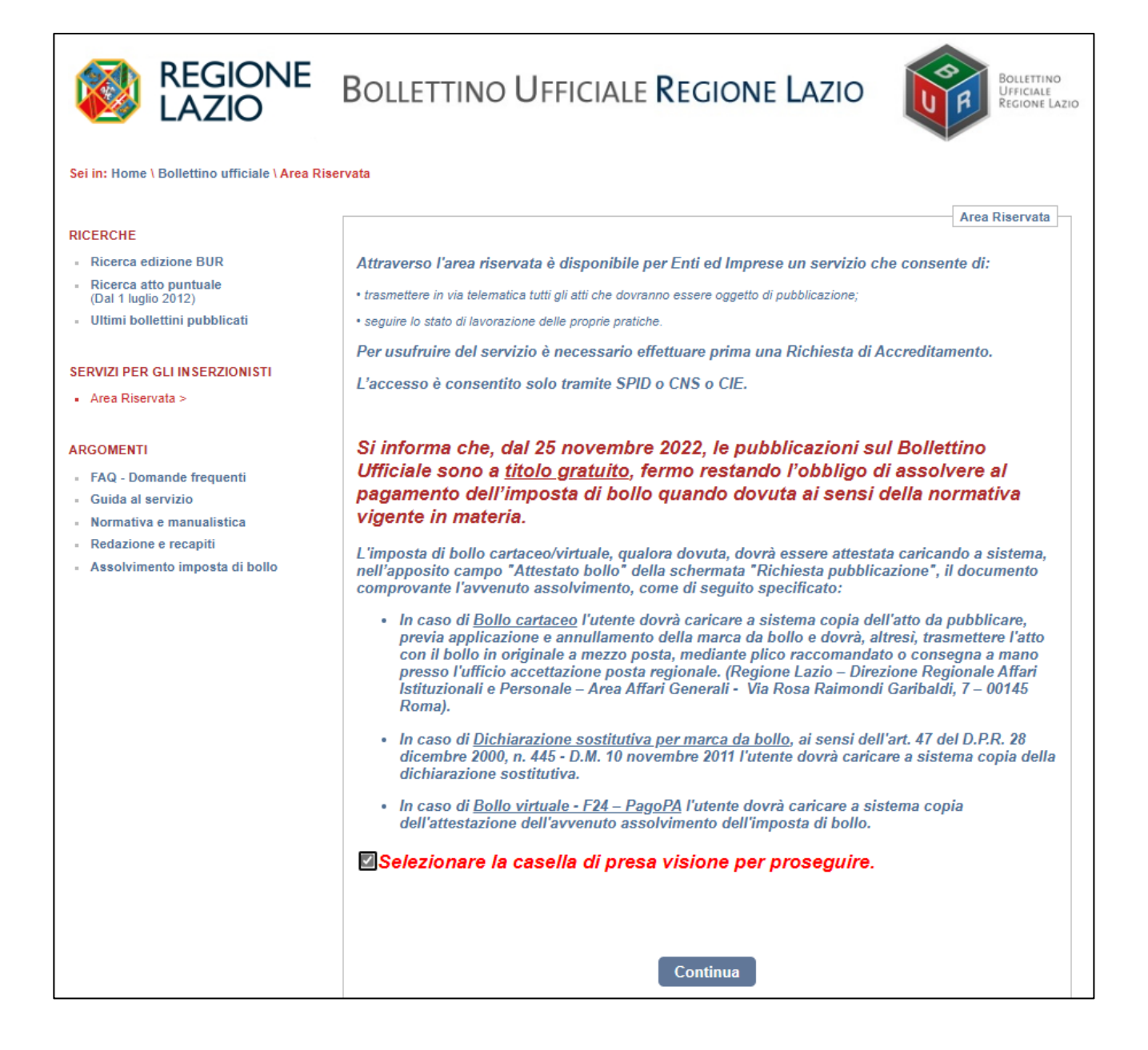

Selezionando la casella di presa visione dell'avviso e premendo su *"Continua"* viene visualizzata la pagina seguente

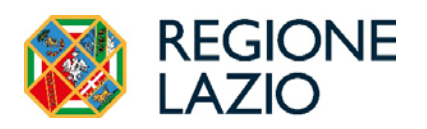

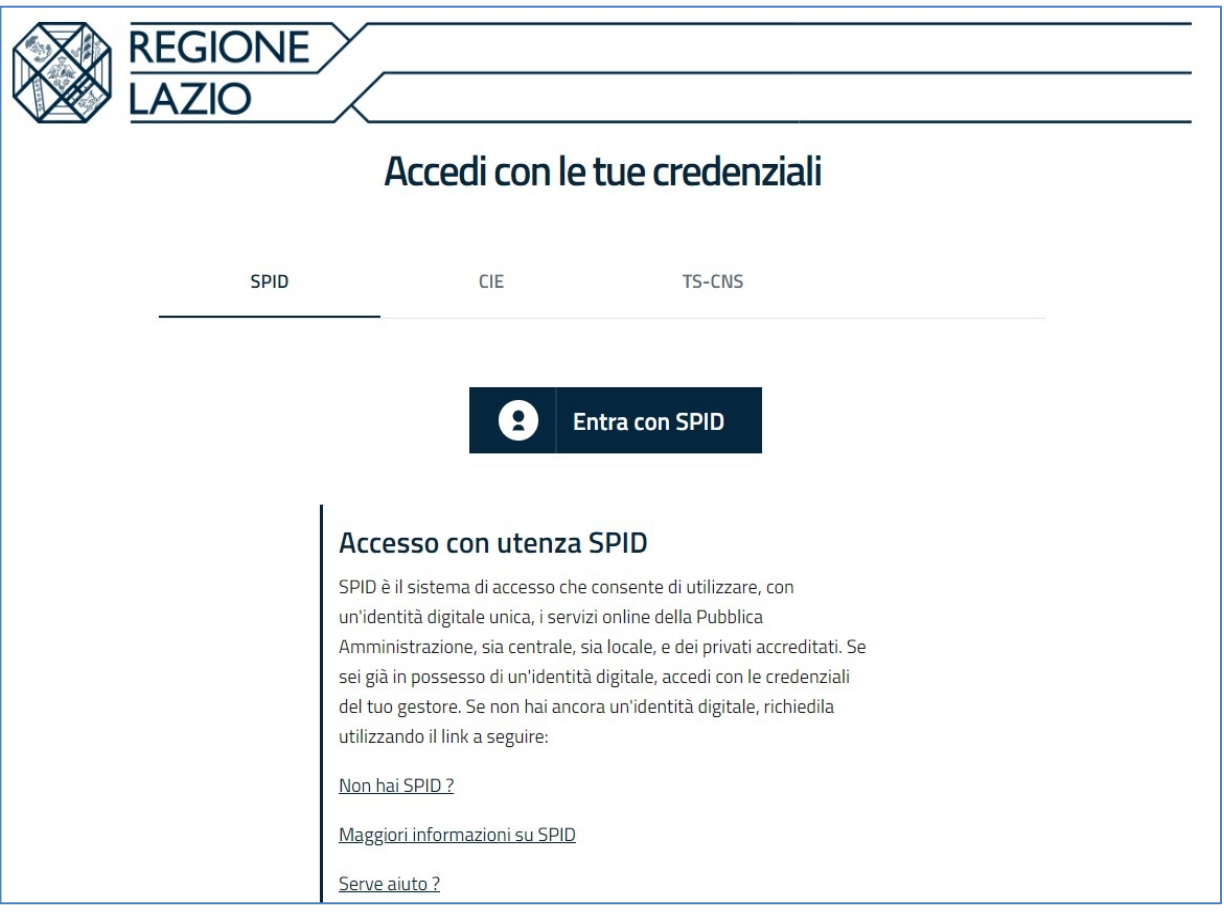

nella quale é possibile completare la procedura guidata di identificazione digitale con uno degli strumenti: SPID, CIE o CNS selezionandolo nella pagina stessa.

Eventuali informazioni riguardanti l'identificazione digitale e come poterla ottenere è possibile trovarle cliccando sui link riportati in basso nella pagina.

Dopo aver effettuato l'autenticazione digitale, se l'utente non risulta già accreditato all'area riservata del BUR, viene visualizzata la seguente pagina

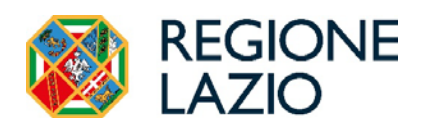

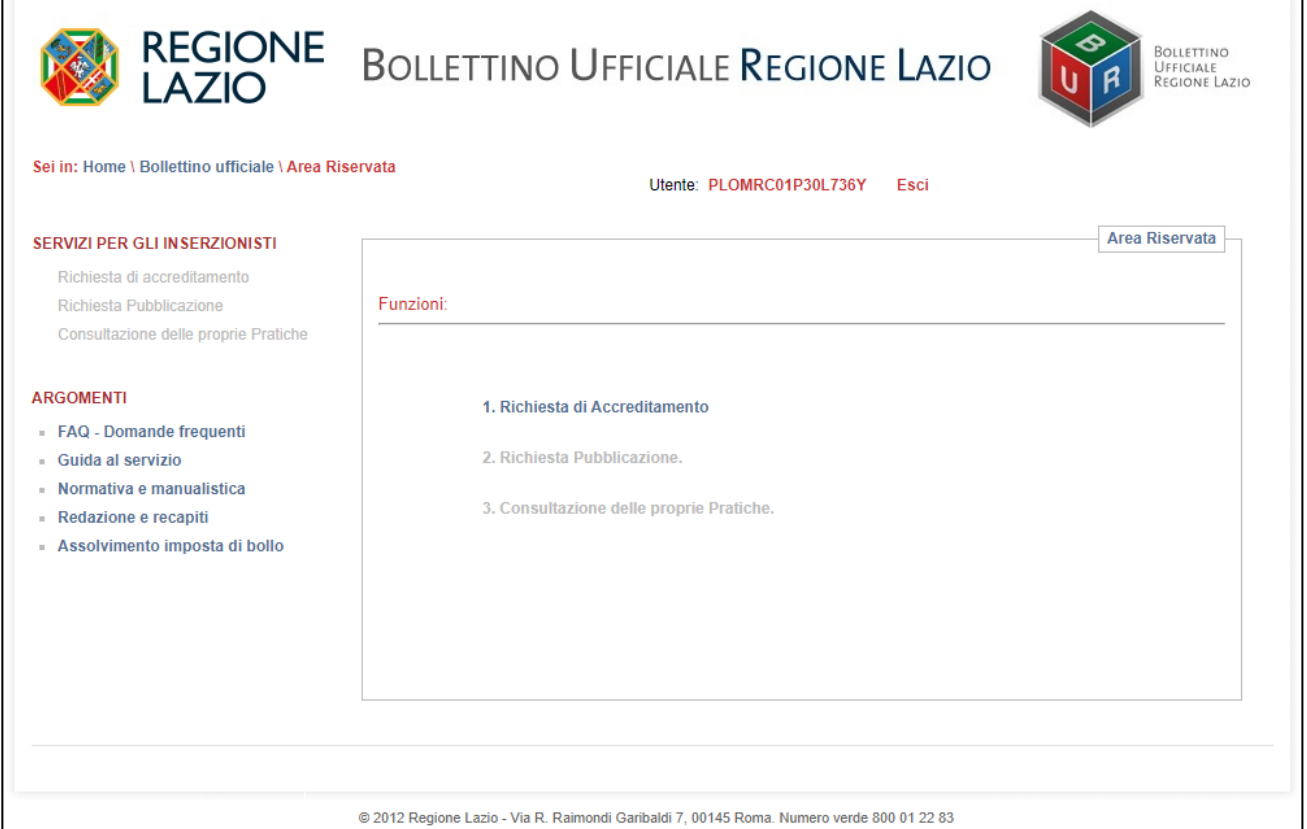

L'utente, quindi, deve cliccare sul link "*1. Richiesta di Accreditamento*" per compilare la richiesta telematica di accreditamento necessaria per effettuare, una volta accolta, le richieste di pubblicazioni sul BUR regionale.

Il sistema restituirà una form di inserimento dei seguenti dati:

- cognome;
- nome;
- data di nascita;
- comune di nascita;
- indirizzo di residenza;
- C.A.P. di residenza;
- telefono;
- fax;
- e-mail; (non inserire indirizzi PEC)
- ragione sociale dell'Ente;

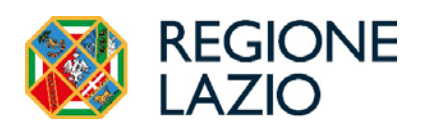

- indirizzo dell'Ente;
- C.A.P dell'Ente;
- comune dell'Ente;
- codice fiscale o P. IVA dell'Ente;
- accettazione trattamento dati.

I campi riportati in giallo sono obbligatori.

**È opportuno che l'utente sostituisca l'eventuale indirizzo e-mail personale, evidenziato in automatico dal sistema, con quello di servizio in possesso presso il proprio Ente pubblico/privato.**

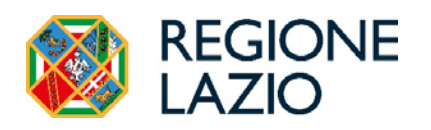

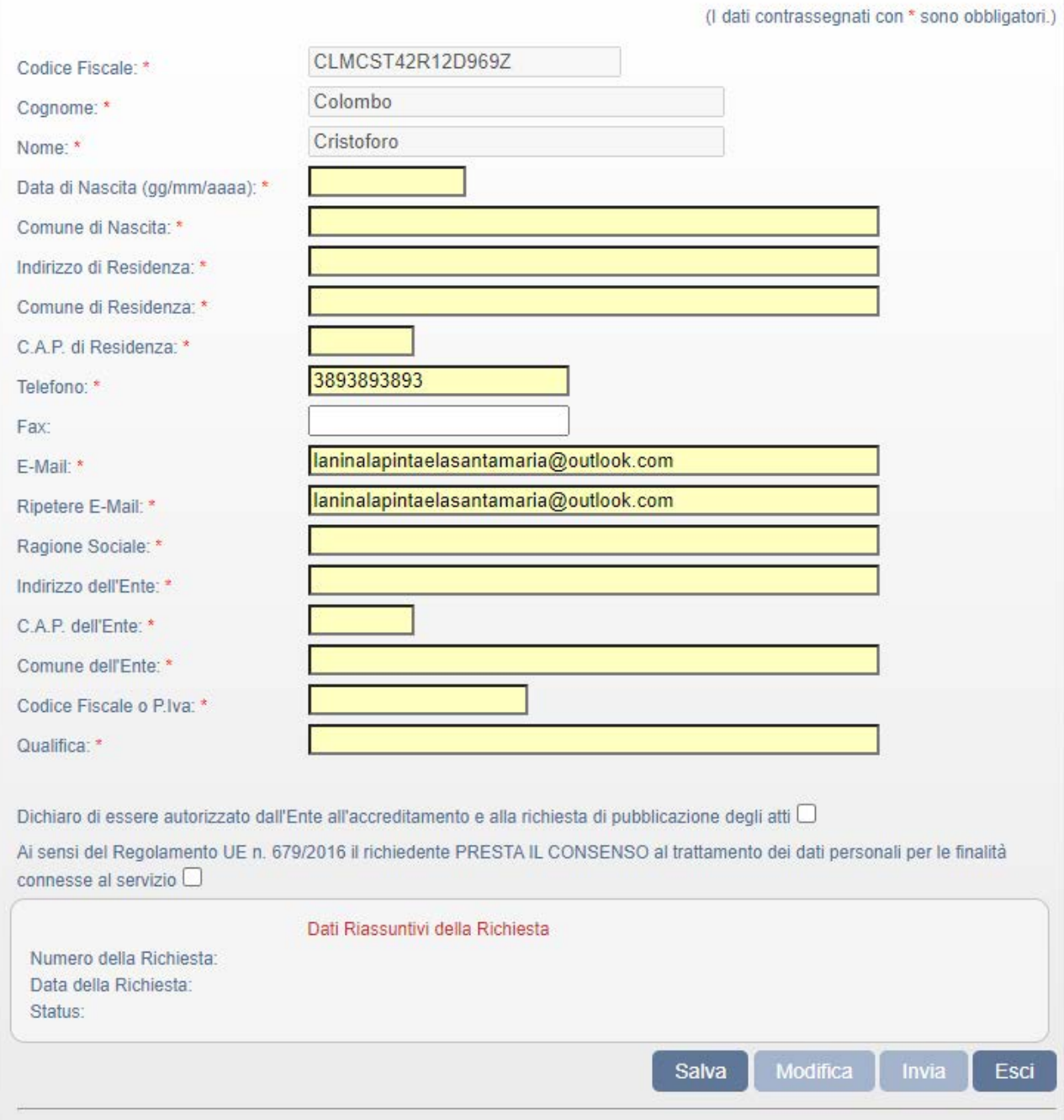

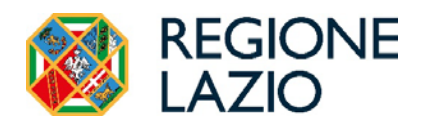

Effettuato l'inserimento dei dati, l'utente deve premere il tasto "Salva".

Opzionalmente, premendo il tasto "Modifica" è possibile correggere i dati inseriti nella form e, premendo il tasto "Scegli file" (ved. figura seguente), caricare dei documenti *pdf* da allegare alla richiesta di accreditamento. Le operazioni effettuate devono essere sempre confermate premendo il tasto "Salva"

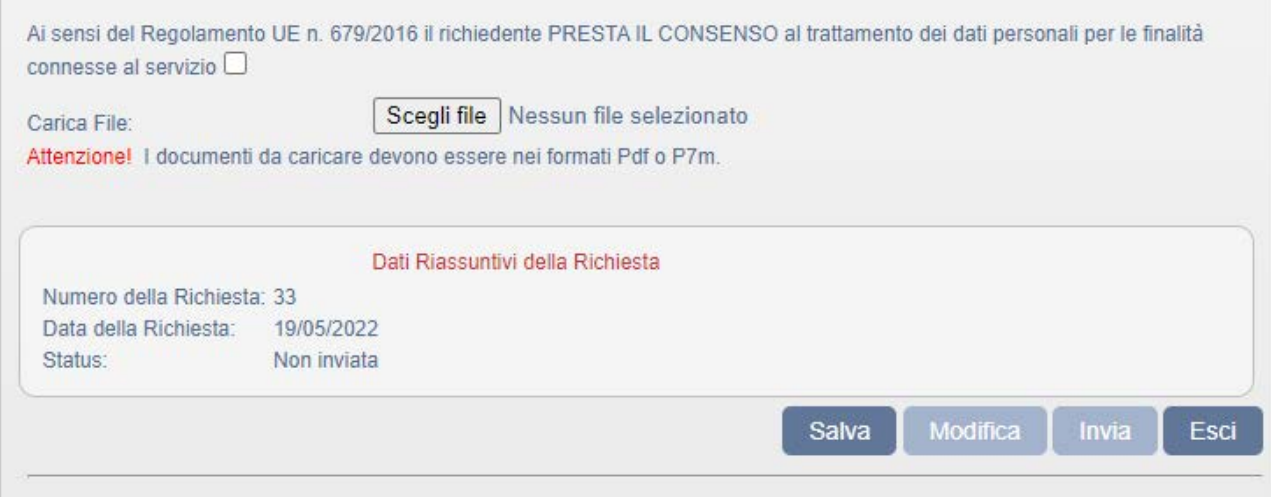

L'operazione del caricamento dei documenti si può effettuare in qualsiasi momento prima dell'invio della richiesta di accreditamento. Allo stesso modo, si possono effettuare aggiornamenti sui dati inseriti precedentemente e salvarli nuovamente.

La compilazione dei campi con i dati anagrafici, l'inserimento degli allegati e l'invio della richiesta, possono essere effettuati quindi in momenti diversi, salvando ogni volta la form di accreditamento con i dati inseriti prima di uscire dal sistema.

Ai fini della richiesta di accreditamento è, inoltre, necessario anche selezionare le caselle poste in basso relative all'autorizzazione da parte dell'Ente di appartenenza e per il consenso al trattamento dei dati personali.

Dopo aver effettuato tutte le operazioni descritte, l'utente deve inviare la richiesta di accreditamento, cliccando sul tasto "Invia". Da questo momento i dati non possono essere più modificati.

L'utente riceverà, sull'indirizzo email digitato nella form, l'esito di accoglimento o meno della richiesta di accreditamento da parte dell'Ufficio regionale del BUR.

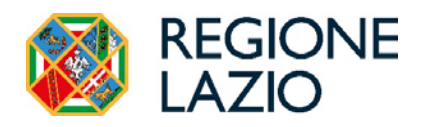

## <span id="page-10-0"></span>**2 Richiesta di pubblicazione**

### <span id="page-10-1"></span>2.1 Gestione richiesta di pubblicazione atti

Nel caso l'utente sia già accreditato al BUR, dopo aver cliccato sul link "Area riservata" ed effettuato l'autenticazione digitale compare la seguente pagina

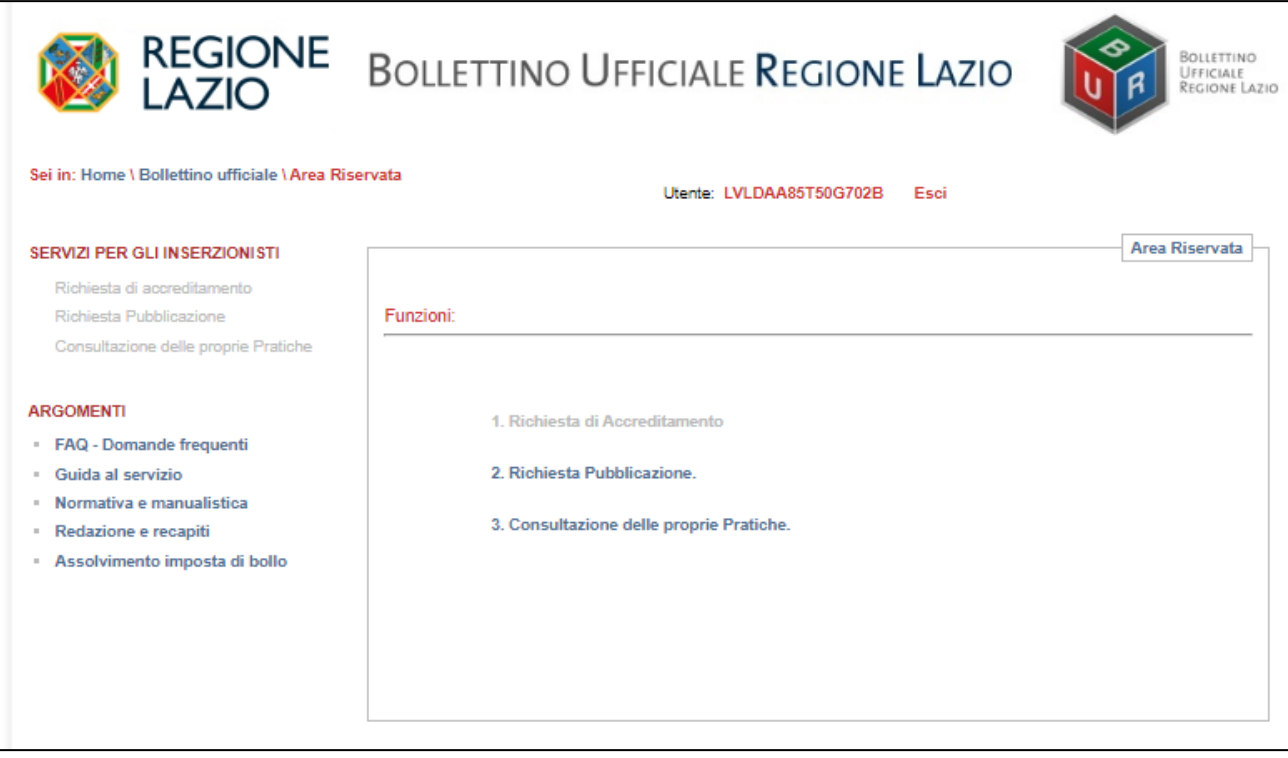

nella quale risultano attivate le funzionalità che possono essere eseguite dagli utenti accreditati.

Cliccando sulla scelta "2. Richiesta Pubblicazione" l'utente può compilare l'inserzione che desidera pubblicare sul BUR regionale.

Per convenzione i campi obbligatori sono quelli evidenziati in giallo.

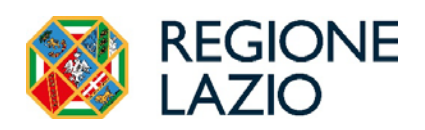

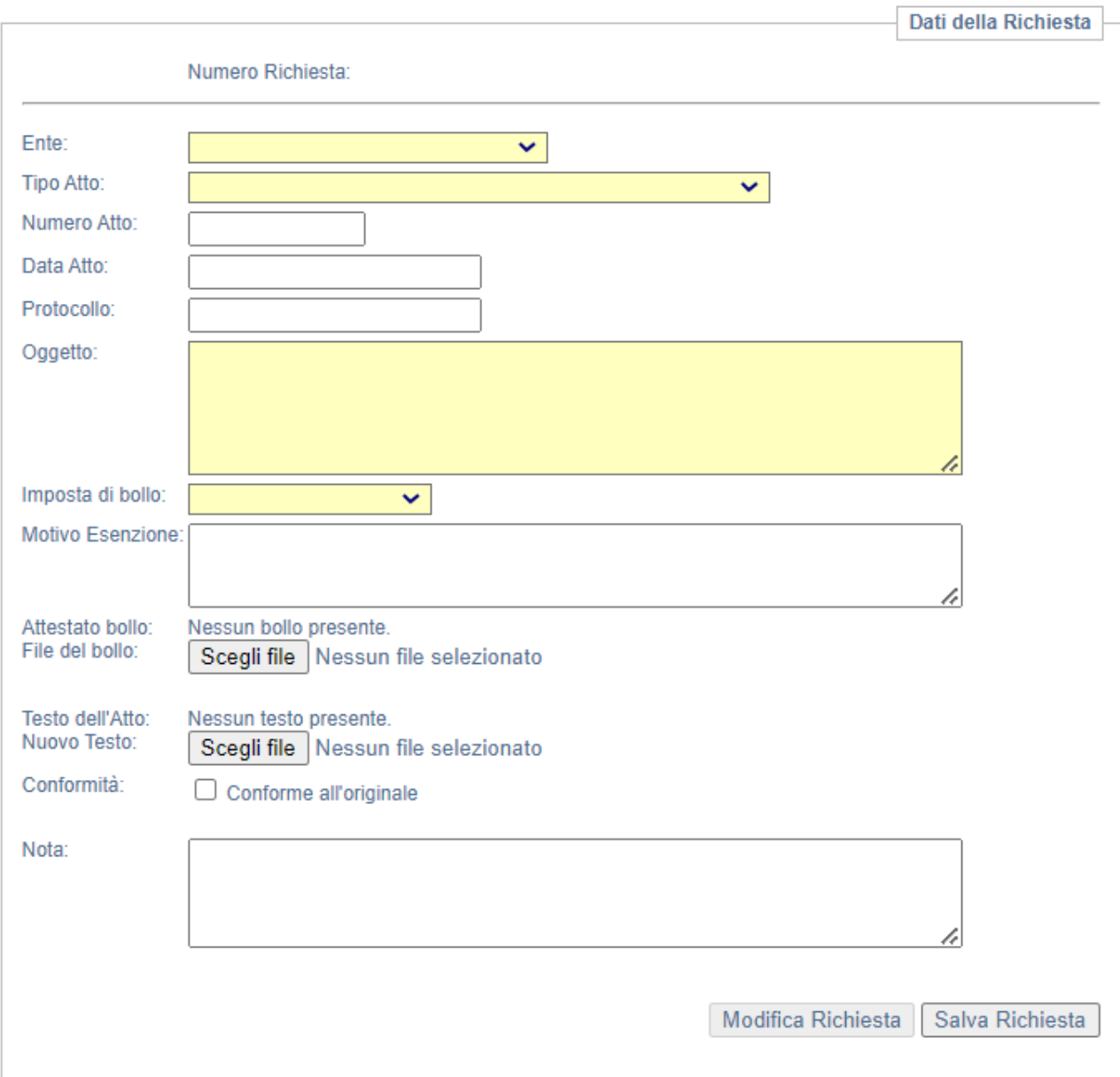

L'utente abilitato dovrà valorizzare i campi presenti nel riquadro "Dati della richiesta" della maschera specificando:

- Ente per cui si richiede la pubblicazione
- tipo di atto di cui si fa richiesta di pubblicazione sul BUR, selezionando una delle voci presenti nel menu a tendina (es. decreto, ordinanza, regolamento, ecc...);
- numero dell'atto;

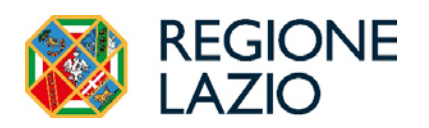

- data dell'atto:
- numero di protocollo dell'atto;
- oggetto dell'atto (testo libero, lunghezza massima 1200 caratteri);
- imposta bollo: selezionare dalla tendina "Bollo esente" o "Bollo non esente";
- motivo esenzione: digitare obbligatoriamente nel caso di imposta bollo "esente"
- attestato bollo: selezionando il tasto "Scegli file" in corrispondenza di "File bollo" è possibile ricercare ed aggiungere l'attestato di pagamento dell'imposta del bollo, che deve essere in formato pdf. L'attestato deve essere obbligatoriamente aggiunto nel caso di imposta di bollo "non esente";
- testo dell'atto: selezionando il tasto "Scegli file" in corrispondenza di "Nuovo testo" è possibile ricercare ed aggiungere il testo dell'atto, necessariamente in formato pdf, di cui si richiede la pubblicazione sul BUR;
- flag "Conforme all'originale": affinché il sistema consenta di inviare le informazioni inserite nella maschera di richiesta pubblicazione è necessario che l'utente dichiari, selezionando l'apposita casella, che il testo inserito sia conforme all'originale (ai sensi degli articoli da 22 a 23 ter del d.lgs. 82/2005); in assenza di tale dichiarazione l'atto non potrà essere trasmesso;
- nota (da utilizzare per eventuali comunicazioni inerenti la richiesta di pubblicazione alla redazione regionale alla pubblicazione; questa informazione non viene pubblicata).

Utilizzando il tasto "Salva Richiesta" l'utente può richiedere il salvataggio in archivio dei dati immessi nella maschera. Il sistema, dopo aver verificato la correttezza delle informazioni, effettua la registrazione della richiesta, alla quale assegna un progressivo univoco e uno status iniziale pari a "Non inviata". Tali informazioni sono visualizzabili nella stessa maschera in alto a destra:

Richiesta: numero: 253 / 2012 data: status: Non inviata

Successivamente sarà possibile inserire, nel riquadro "Lista degli allegati", gli

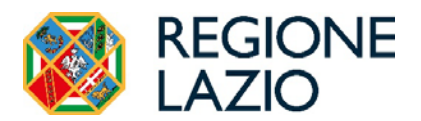

eventuali allegati al testo in formato pdf:

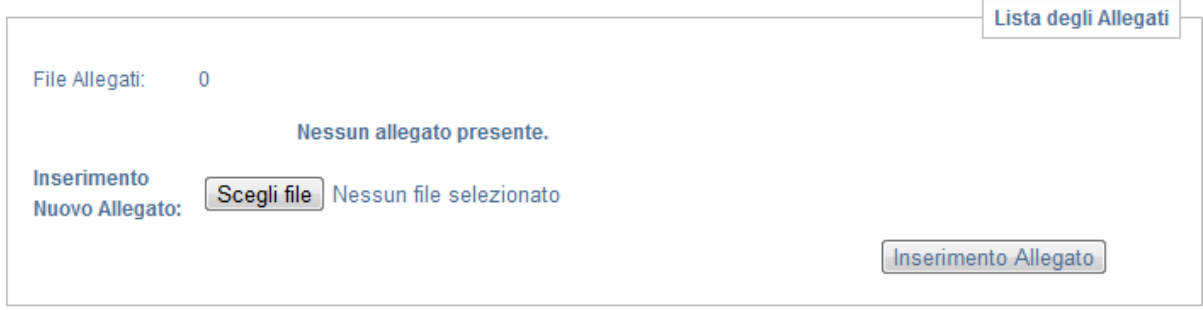

In questo caso occorre ricercare il file tramite il tasto "Scegli file" e allegarlo utilizzando il tasto "Inserimento Allegato". Il sistema permette di assegnare ad una richiesta più allegati:

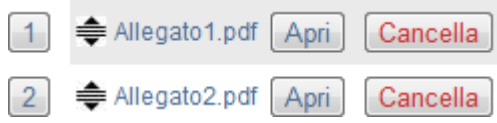

modificando eventualmente anche l'ordine di pubblicazione tramite l'utilizzo delle funzionalità di drag-and-drop. L'ordine scelto va comunque confermato utilizzando l'apposita voce predisposta dal sistema:

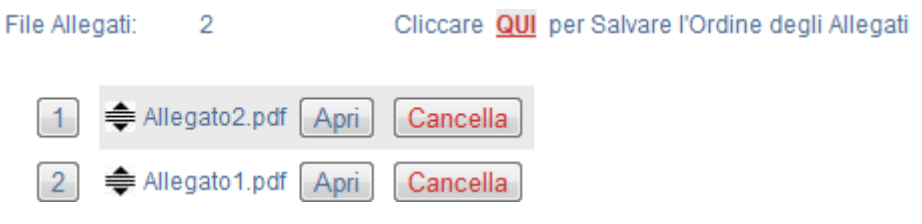

#### <span id="page-13-0"></span>**2.1.1. Preview atto**

Questa funzionalità permette all'utente di verificare l'impaginazione dell'atto prima di inviarlo definitivamente alla redazione regionale. Per attivarla occorre selezionare il tasto "Anteprima" presente nella parte bassa della maschera.

#### <span id="page-13-1"></span>**2.1.2. Invio richiesta di pubblicazione atti**

Utilizzando il tasto "Invia Richiesta" presente nella parte bassa della maschera l'utente può inviare alla redazione regionale una richiesta di pubblicazione in stato

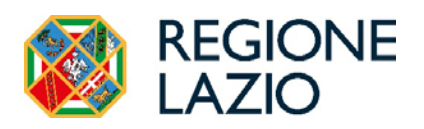

"Non inviata": in questo caso Il sistema assegna in automatico alla richiesta lo stato "Richiesta pubblicazione".

L'invio è definitivo, ed una volta effettuato non sarà più possibile apportare modifiche alla richiesta.

#### <span id="page-14-0"></span>**2.1.3. Assolvimento imposta di bollo**

L'imposta di bollo cartaceo/virtuale, qualora dovuta, dovrà essere attestata caricando a sistema, nell'apposito campo "Attestato bollo" della schermata "Richiesta pubblicazione", il documento comprovante l'avvenuto assolvimento, come di seguito specificato:

- In caso di Bollo cartaceo l'utente dovrà caricare a sistema copia dell'atto da pubblicare, previa applicazione e annullamento della marca da bollo e dovrà, altresì, trasmettere l'atto con il bollo in originale a mezzo posta, mediante plico raccomandato o consegna a mano presso l'ufficio accettazione posta regionale (Regione Lazio – Direzione Regionale Affari Istituzionali e Personale – Area Affari Generali - Via Rosa Raimondi Garibaldi, 7 – 00145 Roma).
- In caso di Dichiarazione sostitutiva per marca da bollo, ai sensi dell'art. 47 del D.P.R. 28 dicembre 2000, n. 445 - D.M. 10 novembre 2011, l'utente dovrà caricare a sistema copia della dichiarazione sostitutiva.
- In caso di Bollo virtuale F24 PagoPA l'utente dovrà caricare a sistema copia dell'attestazione dell'avvenuto assolvimento dell'imposta di bollo.

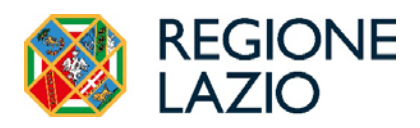

## <span id="page-15-0"></span>2.2 Ricerca e consultazione atti di propria competenza

L'utente abilitato, a seguito della corretta registrazione a sistema, può ricercare e consultare le proprie richieste di pubblicazione utilizzando la maschera preposta accessibile selezionando la funzione "Area riservata>Consultazione delle proprie Pratiche".

Il sistema visualizza all'utente la lista delle proprie pratiche registrate a sistema; per maggiore praticità vengono raffigurate in ordine opposto a quello di registrazione.

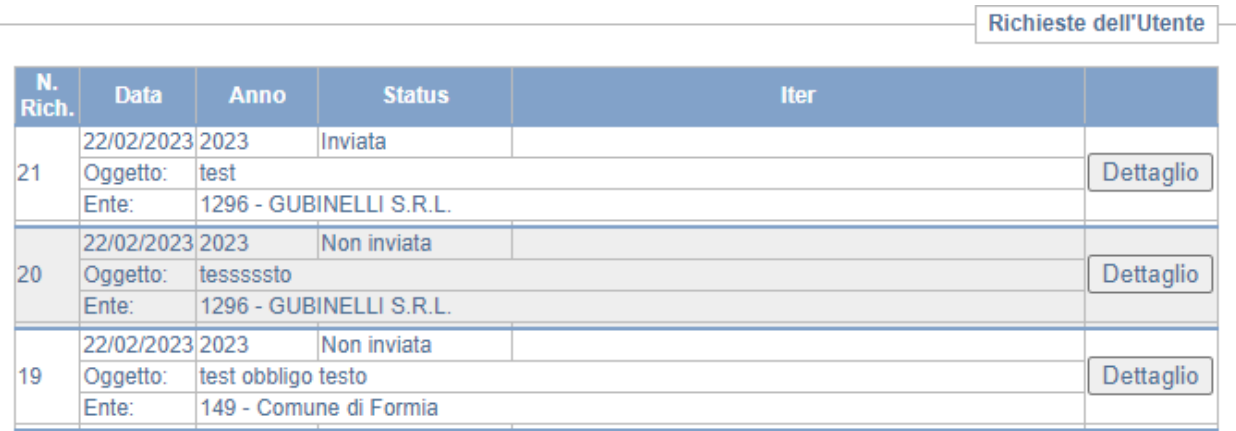

Nella lista vengono evidenziate le seguenti informazioni:

- Numero richiesta
- Data ( si tratta della data di registrazione per le richieste in stato "Non inviata" e della data di invio per le richieste in stato "Inviata")
- Anno
- **Status**
- **Oggetto**
- Ente che richiede la pubblicazione

Selezionando il tasto "Dettaglio" è possibile visualizzare il dettaglio della richiesta. Utilizzando il tasto "Modifica richiesta" sarà possibile effettuare modifiche solo alle richieste in stato "Non inviata". Per rendere attive le modifiche apportate occorre utilizzare il tasto "Salva Richiesta".

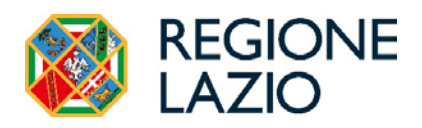

## <span id="page-16-0"></span>**3 Consultazione portale pubblico**

### <span id="page-16-1"></span>3.1 Funzioni di ricerca del portale

All'interno del portale è possibile effettuare diversi tipi di ricerca attraverso le funzioni disponibili nel menu di sinistra.

#### **RICERCHE**

- Ultimi Bollettini Pubblicati
- Ricerca Edizione Bollettino
- Ricerca Atto Puntuale
- Richiesta Accreditamento

Attraverso la funzione "Ultimi bollettini pubblicati" è possibile visualizzare e scaricare sul proprio PC gli ultimi numeri del Bollettino ufficiale regionale firmato digitalmente.

Sei in: Home \ Bollettino ufficiale \ Bollettini

**RICERCHE** 

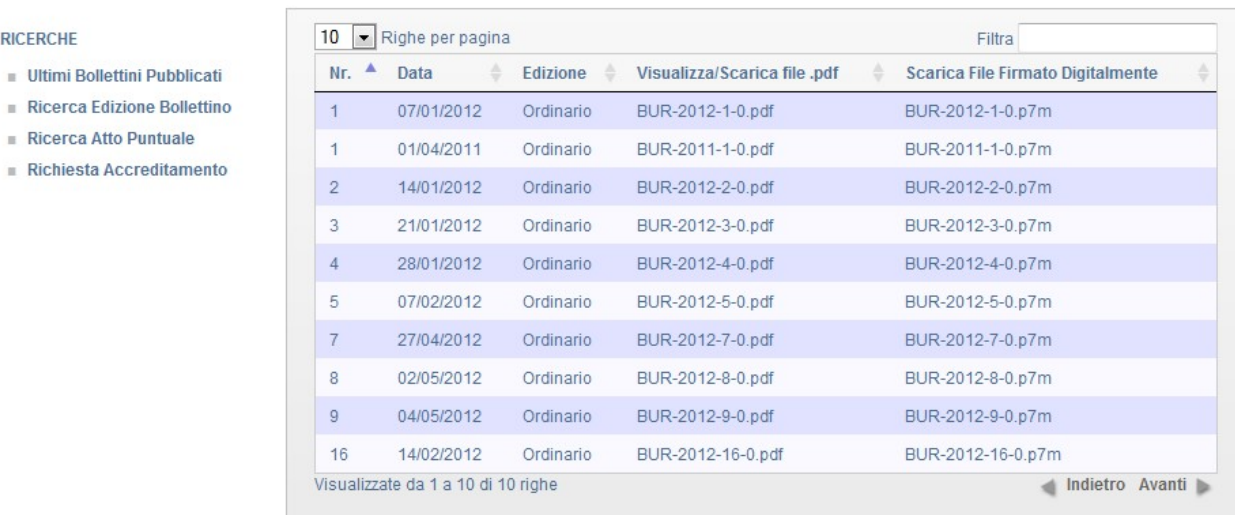

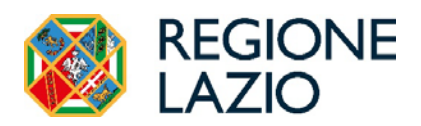

Attraverso la funzione "Ricerca edizione bollettino" è possibile ricercare puntualmente il numero del Bollettino desiderato, compilando gli appositi campi di ricerca.

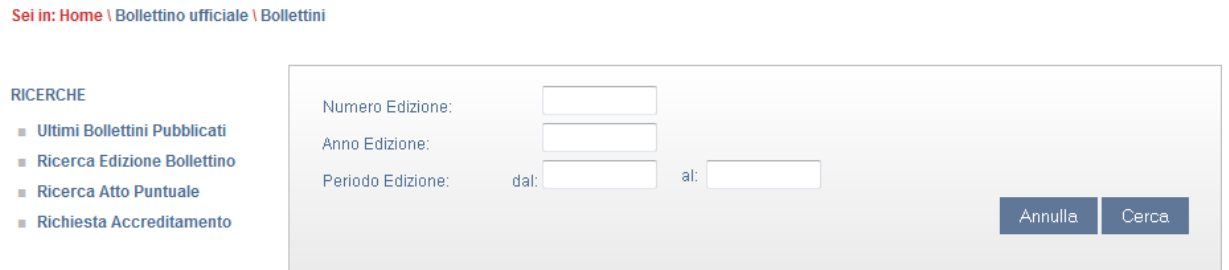

Attraverso la funzione "Ricerca atto puntuale" è possibile ricercare l'atto desiderato compilando gli appositi campi di ricerca.

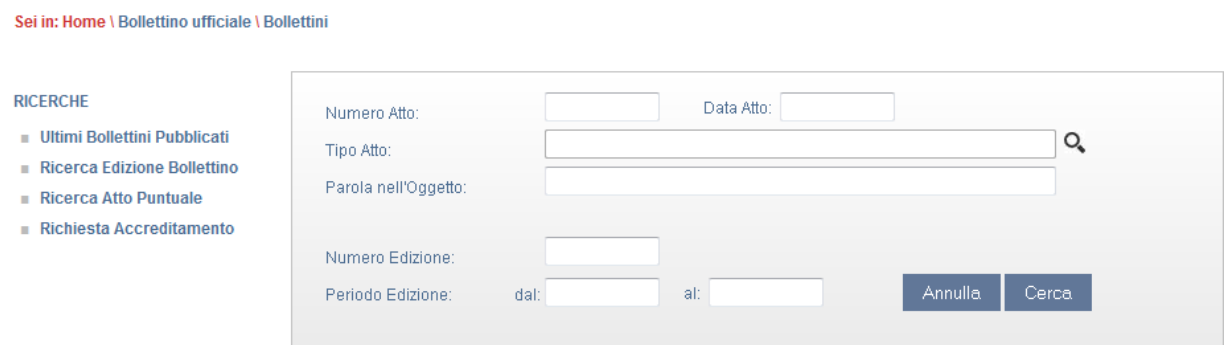